## **Inhoudsopgave**

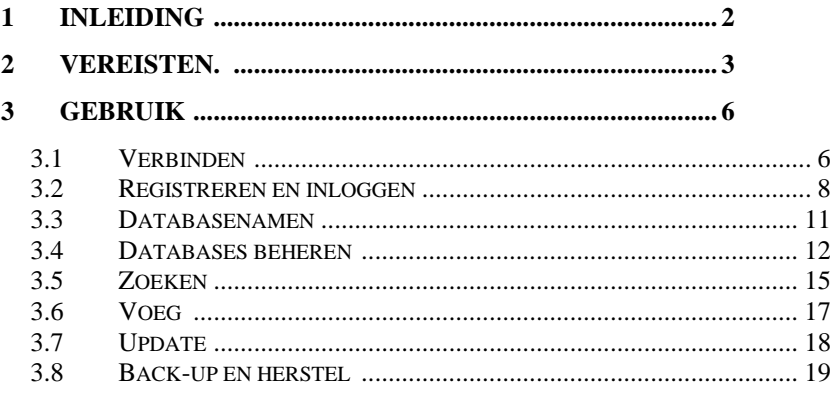

## <span id="page-1-0"></span>**1 Invoering**

Dit is een handleiding voor de installatie en het gebruik van de database-applicatie ' MyDatabasesGlobal '. Het programma is een Windows-applicatie, voor het aanmaken, laden en manipuleren van een verzameling databases. U hebt een licentie om deze applicatie op één apparaat te installeren en hiervoor moet u de applicatie op het apparaat registreren. Er kan slechts één database tegelijk door deze toepassing worden gemanipuleerd. De applicatie is een meertalige applicatie, met een gebruikersinterface die in verschillende talen kan worden gepresenteerd. De momenteel beschikbare opties zijn Engels (standaard) en Duits. Deze opties kunnen worden geselecteerd op het welkomstscherm bij het opstarten of via de selectie op het tabblad 'Verbinden'.

## <span id="page-2-0"></span>**2 Vereisten.**

- 1. Een pc met Windows 7 of hoger.
- 2. Een USB-stick of optisch station met de installatiebestanden van het programma, samen met deze handleiding (online beschikbaar).
- 3. Een installatie van een exemplaar van Microsoft SQL Server.

Deze toepassing wordt normaal gesproken tegelijk met de installatie van Microsoft SQL Server geïnstalleerd. Het is vooral belangrijk om de naam van de server te noteren voor de eerste verbinding met de server.

Het is noodzakelijk om ervoor te zorgen dat Microsoft Sql Server is geconfigureerd als een Windows-service en dat deze automatisch wordt uitgevoerd wanneer de computer wordt ingeschakeld. Af en toe stoppen deze services en moeten ze opnieuw worden gestart voordat deze applicatie werkt. Dat kan binnen deze applicatie. Installatie/verwijdering

De applicatie wordt geïnstalleerd door de meegeleverde stick of schijf in de pc te steken en daarop het programma 'setup.exe' uit te voeren, of door hetzelfde programma uit te voeren vanaf de verkregen download. De applicatie is ontwikkeld op een Windows 11-platform met behulp van SQL Server 2019.

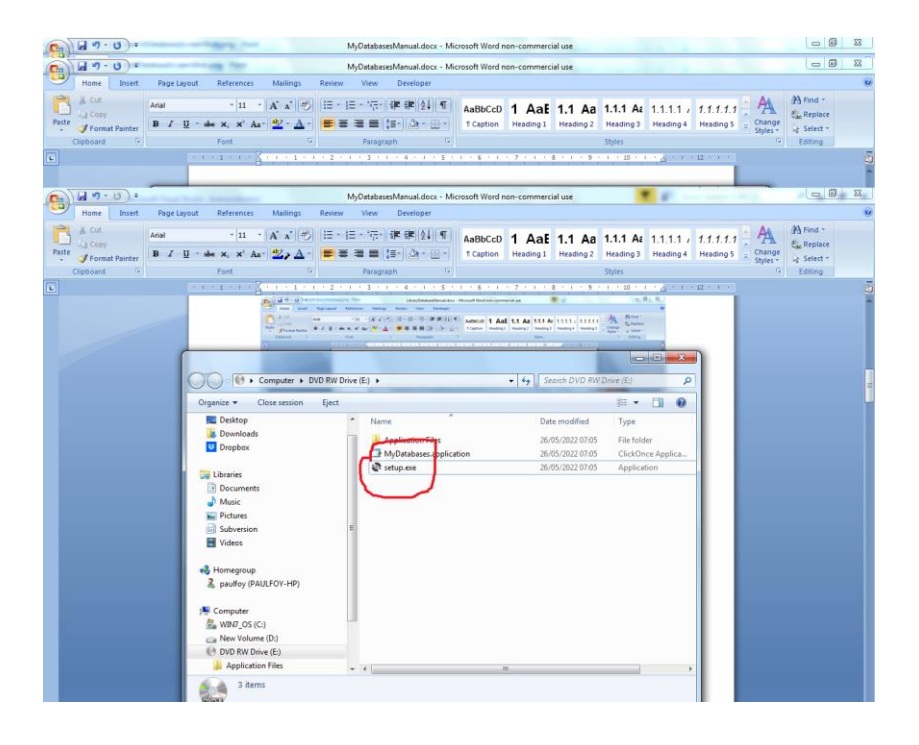

Het programma kan van de pc worden verwijderd via het menu 'Programma's en onderdelen' in het Configuratiescherm.

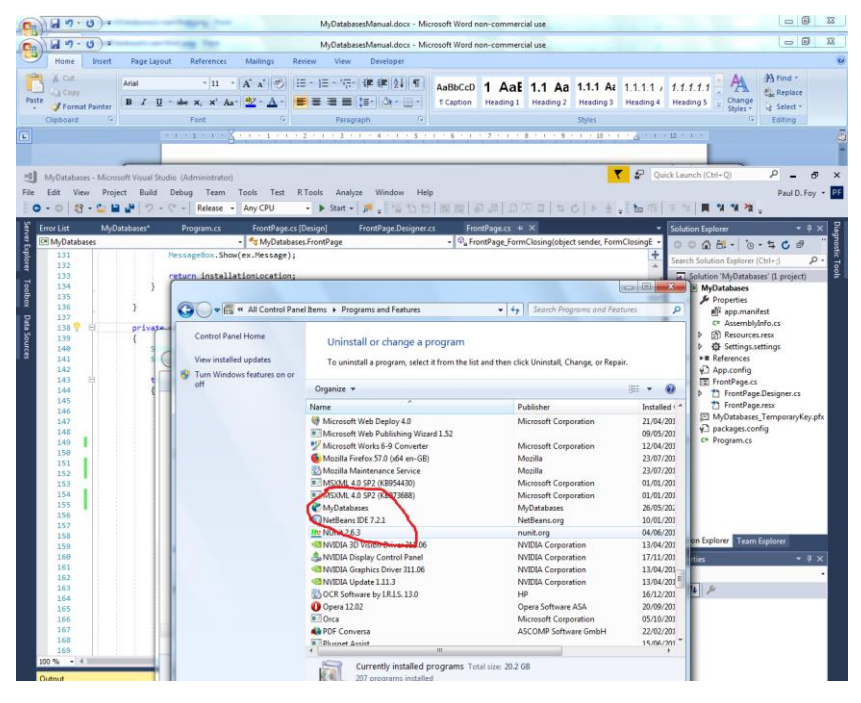

# <span id="page-5-0"></span>**3 Gebruiken**

De applicatie heeft 8 tabbladen op het hoofdformulier.

#### <span id="page-5-1"></span>**3.1 Aansluiten**

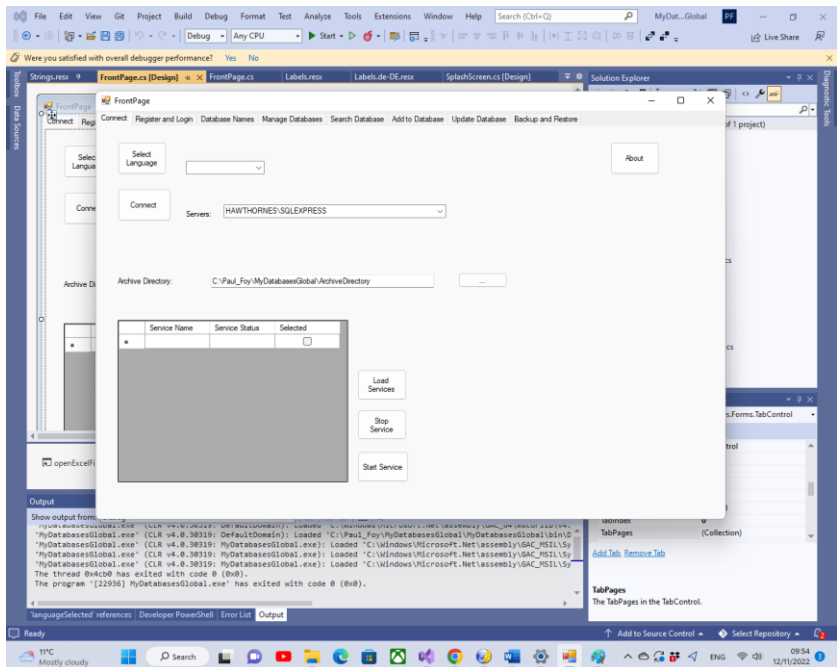

De functies van de knoppen op dit tabblad zijn:

**Taal selecteren** : hiermee selecteert u de werktaal van de toepassing uit de opties in de keuzelijst met invoervak.

**Verbinden** : Met deze knop kunt u de instantie van SQL Server selecteren die u voor uw databases gebruikt. De laatst gemaakte keuze wordt automatisch aan u gepresenteerd. Als dit niet eerder is gekozen, kunt u het opgeven door het te selecteren of door de naam in te typen. Via de knop 'Over' is het ook mogelijk om informatie over de software in te zien. U

moet verbinding maken met de SQL Server met behulp van de knop 'Verbinden'. Een archiefdirectory, intern gebruikt door het programma, voor het opslaan van informatie over veel van de flexibele roosters kan worden geselecteerd. Totdat een geldige archiefdirectory door de gebruiker is ingesteld, zal het programma de aangemaakte databases niet onthouden. Informatie over de verschillende beschikbare SQL-services kan worden verkregen en vervolgens kunnen deze services worden gestopt of gestart via de knop **Services laden** , **Service stoppen** en Service **starten** .

**Over** – informatie over de toepassing.

Normaal gesproken wordt een archiefdirectory voor gebruik door de toepassing geselecteerd.

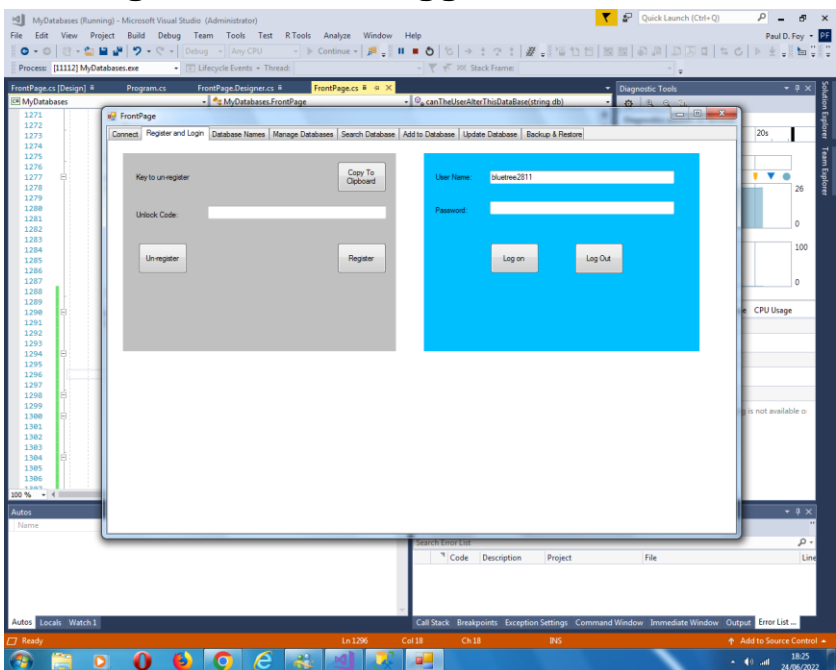

## <span id="page-7-0"></span>**3.2 Registreren en inloggen**

Voordat deze applicatie op een apparaat kan worden gebruikt, moet deze op het apparaat worden geregistreerd. Dit is de rol van de bedieningselementen op het linkerpaneel .

De gepresenteerde sleutel om te registreren moet worden verzonden naar 'paulfoy@mathematicalservices.co.uk'. Het kan worden gekopieerd met behulp van de knop 'Kopiëren naar klembord'. In ruil daarvoor ontvang je een ontgrendelingscode die uniek is voor dat apparaat. Bij het invoegen van dat in het tekstvak wordt de toepassing geregistreerd met behulp van de knop 'Registreren'.

De applicatie kan uitgeschreven worden door gebruik te maken van de knop 'Uitschrijven'. De applicatie kan dan niet op hetzelfde apparaat worden gebruikt totdat deze opnieuw is

geregistreerd (wat kan worden gedaan met dezelfde ontgrendelingssleutel).

Alleen gebruikers die zijn ingelogd, kunnen deze applicatie gebruiken. Dit is de rol van het rechterpaneel . Om in te loggen is het noodzakelijk om een geldige gebruikersnaam en wachtwoord op te geven.

De database met geldige gebruikersnamen en wachtwoorden heet ' MyDatabasesGlobalUsers '. Het heeft één tabel met de naam 'gebruikers' met de volgende kolommen:

- 1. gebruikersnaam
- 2. wachtwoord
- 3. beheerder
- 4. inloatiid
- 5. uitlogtijd
- 6. toegangen creëren
- 7. laadtoegangen
- 8. verwijdertoegangen
- 9. toegang toevoegen
- 10. updatetoegang
- 11. bacuptoegang
- 12. toegangen herstellen
- 13. zoektoegangen
- 14. gids
- 15. datum van binnenkomst

De namen van deze kolommen spreken voor zich en worden gebruikt om vast te leggen welke bewerkingen door de huidige gebruiker zijn uitgevoerd tussen het in- en uitloggen. Kolom 3 bepaalt of de huidige gebruiker een beheerder is of niet. Het is een tekenreeks die alleen de waarden 'ja' of 'nee' kan hebben, afhankelijk van of de gebruiker een beheerder is of niet. Alleen een beheerder kan bewerkingen laden en uitvoeren op de database ' MyDatabasesGlobalUsers '. Alleen een beheerder

kan dus bepalen welke gebruikers toegang hebben tot deze applicatie . Deze database zelf wordt geladen bij de eerste aanroep van deze applicatie, wanneer een item wordt toegevoegd met gebruikersnaam 'admin' en wachtwoord 'admin' en administrator ingesteld op 'ja'. Deze gebruiker en alleen deze gebruiker kan dus beginnen met het gebruik van de applicatie en dingen instellen, inclusief het instellen van andere gebruikers.

#### <span id="page-10-0"></span>**3.3 Databasenamen \_**

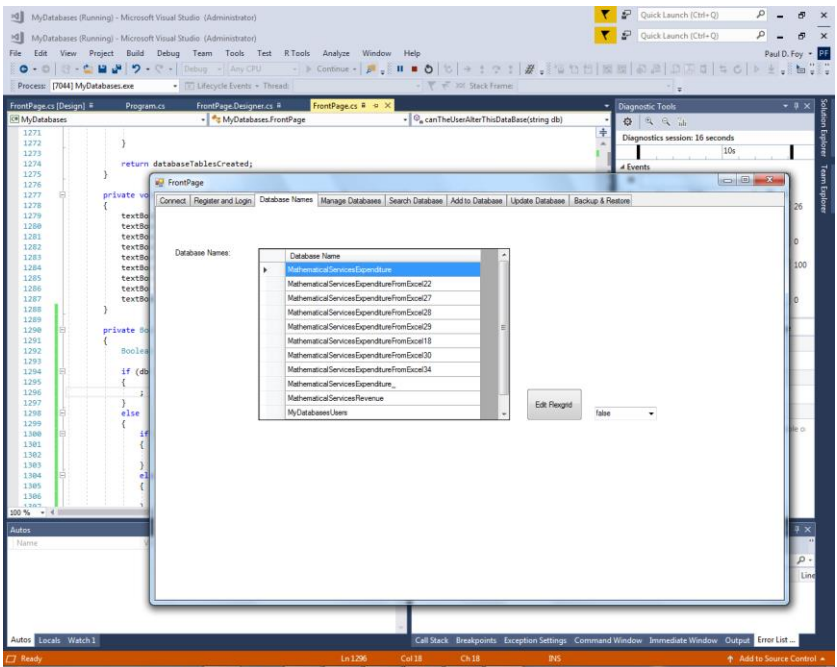

Dit tabblad bevat de databases die zijn gemaakt door en beschikbaar zijn voor deze toepassing. Alleen de hier vermelde databases kunnen door deze applicatie worden geladen en gemanipuleerd. De database 'MyDatabaseUsers' wordt hier niet vermeld. Het is mogelijk voor een beheerder om dit flexgrid te bewerken om redenen die buiten de macht van deze applicatie liggen.

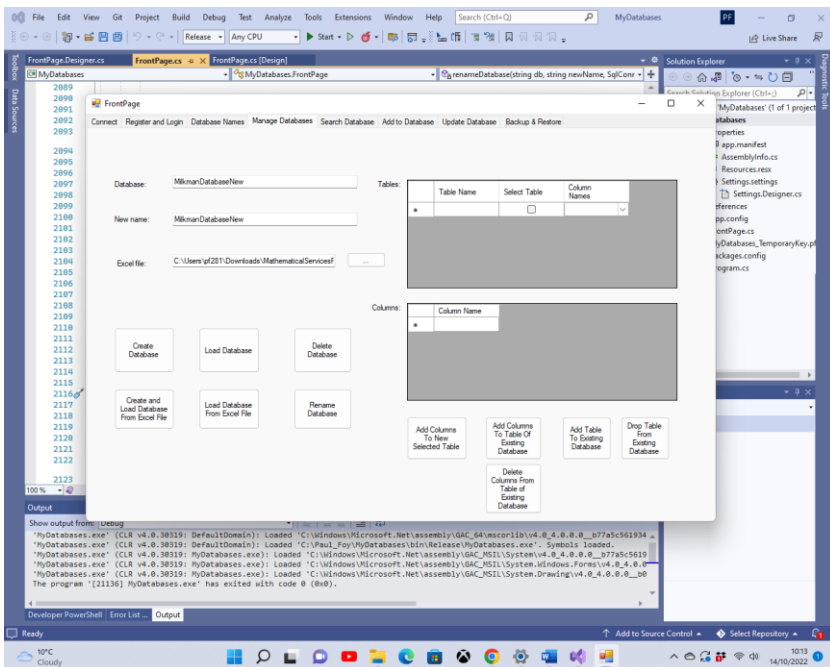

#### <span id="page-11-0"></span>**3.4 Databases beheren**

Op dit tabblad kunt u een database, de tabellen en hun kolommen manipuleren: Verschillende knoppen gedragen zich als volgt:

**Database** aanmaken: Maakt het mogelijk om een nieuwe database aan te maken. De tabellen van de database staan vermeld in het flexraster 'Tabellen'. Om de kolommen aan een tabel toe te voegen, geeft u voordat u een database aanmaakt de kolommen weer in het flexraster 'Kolommen' en drukt u op de knop **'Kolommen toevoegen aan nieuwe geselecteerde tabel'** . Zodra dit voor elke tabel van de database is gedaan, kan de database worden gemaakt.

Een van de onderscheidende kenmerken van deze toepassing is dat elk record van een tabel uniek is en zich onderscheidt

door zijn GUID. Deze GUID wordt geleverd door de toepassing bij het maken van de database en kan niet door de gebruiker worden geselecteerd. Het enige doel is om de unieke identiteit van elk record van de tabel te behouden. Dit maakt het bijvoorbeeld mogelijk om twee of meer exemplaren van hetzelfde boek op te nemen, die in alle opzichten ( dwz andere velden) identiek zijn behalve de GUID. Elk record is ook gelabeld met de datum waarop het is gemaakt. Deze datum wordt geleverd door de applicatie en kan niet door de gebruiker worden geselecteerd.

**Database laden** : een database die eerder door deze toepassing is gemaakt, kan worden geladen. De tabel en kolommen van de database verschijnen in het flexgrid 'Tables' . Alleen databases die door deze toepassing zijn gemaakt, kunnen worden geladen.

**Database verwijderen** : Een bestaande database kan worden verwijderd, op voorwaarde dat deze niet wordt gebruikt. Alleen databases die door deze toepassing zijn gemaakt, kunnen worden verwijderd. U moet voorzichtig zijn met het gebruik van deze knop, aangezien alle records permanent worden verwijderd, inclusief back-uprecords.

**Database hernoemen** : Een geladen database met de naam van het bovenste tekstvak wordt hernoemd met de naam van het middelste tekstvak. Alle gegevens en namen binnen de database blijven ongewijzigd.

**Kolommen toevoegen aan tabel van bestaande database:**  De kolommen die zijn opgegeven in het flexraster 'Kolommen' kunnen worden toegevoegd aan een bestaande tabel van een bestaande database in het flexraster 'Tabellen' . Er mogen alleen verschillende kolomnamen worden toegevoegd.

**Tabel toevoegen aan bestaande** database: Met deze knop kan een nieuwe tabel aan een bestaande database worden

toegevoegd. De tabel is opgebouwd zoals bij het maken van een geheel nieuwe database.

**Tabel uit bestaande database** verwijderen: een bestaande tabel en de bijbehorende kolommen kunnen met deze knop uit een bestaande database worden verwijderd.

**Kolommen verwijderen uit tabel van bestaande database** : de kolommen die zijn opgegeven in het flexraster 'Kolommen' kunnen worden verwijderd uit een bestaande tabel van een database.

**Database maken en laden vanuit Excel-bestand:** Een database met de naam die is opgegeven in het bovenste tekstvak wordt gemaakt door het opgegeven Excel-bestand te laden. Alleen de naam van een database die nog niet eerder is aangemaakt, kan op deze manier nieuw worden aangemaakt. Als er een naam is van een database die al eerder is aangemaakt door deze applicatie, dan moet deze worden geladen via de knop ' **Load Database** '. De bladen van het Excel-bestand mogen geen kolom met het label 'guid' of ' dateOfEntry ' bevatten. De tabellen van de database zijn de werkbladen van de werkmap, met hun namen. Elk record van de database is een regel van een werkblad. De eerste regel van het werkblad moet worden opgegeven als de naam van elke kolom in een tabel.

**Database laden vanuit Excel-bestand:** een database met de naam die is opgegeven in het bovenste tekstvak wordt gemaakt en geladen vanuit het opgegeven Excel-bestand. De tabellen van de geladen database zijn de werkbladen van de werkmap, met hun namen. Elk record van de database is een regel van een werkblad. Dit Excel-bestand is er een dat is gebruikt om een eerdere database te exporteren die door deze toepassing is gemaakt. De naam die voor deze database is opgegeven, mag niet de naam zijn die eerder door deze toepassing is

gemaakt. Daarom zal elk record de gereserveerde kolomnamen 'guid' en ' dateOfEntry ' bevatten.

Merk op dat voor al deze bewerkingen de namen met een letter moeten beginnen.

#### <span id="page-14-0"></span>**3.5 Zoeken**

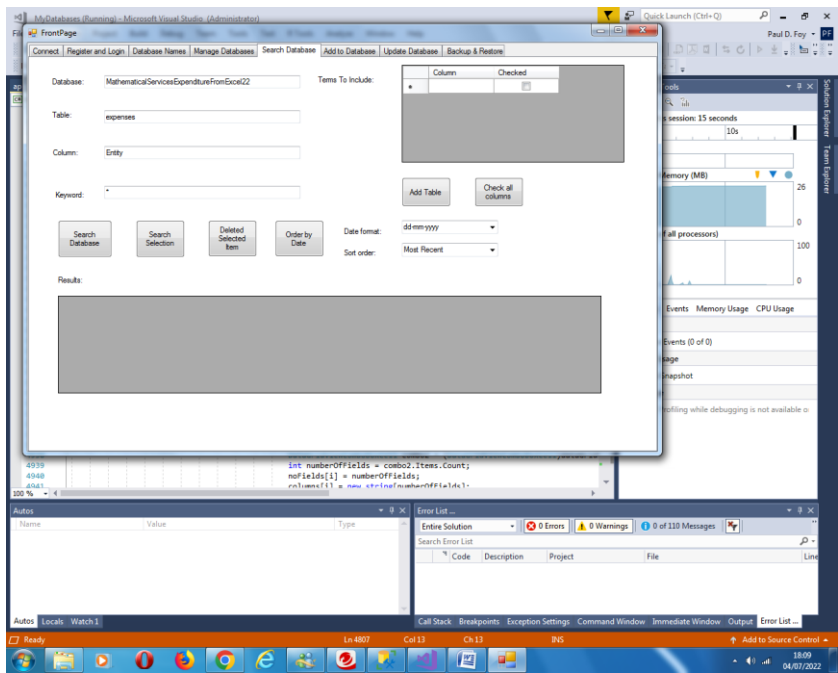

Op dit tabblad kunt u zoeken via een trefwoord uit een kolom binnen een tabel binnen een database. De resultaten van de zoekopdracht worden weergegeven. De functies van de knoppen zijn:

**Zoek database:** zoek in de kolom van de tabel van de database die is opgegeven met het opgegeven trefwoord. Als het jokerteken '\*' is opgegeven, worden alle records weergegeven.

**Zoeken Selectie:** Op dezelfde manier is het mogelijk om te zoeken vanuit het Flexraster 'Resultaten'.

**Geselecteerde items** verwijderen: verwijdert de geselecteerde records.

**Order By Date** : Sorteert de records van het flexraster 'Resultaten' op datum. De bestelling kan het minst of het meest recent zijn. Voor de datum kunnen verschillende datumnotaties worden gebruikt.

**Tabel toevoegen:** Voegt de opgegeven tabel toe aan het flexraster 'Op te nemen voorwaarden'. Termen die in het flexraster 'Resultaten' moeten worden opgenomen, kunnen vervolgens afzonderlijk of allemaal tegelijk worden geselecteerd met de knop **'Alle kolommen controleren'** .

Elke record wordt onderscheiden door ( i ) een uniek Global Identification Number (GUID) en (ii) de datum en tijd van aanmaak, beide verstrekt bij het aanmaken van de record. Het is niet mogelijk om deze twee velden te wijzigen. Ze worden automatisch weergegeven in het flexraster 'Resultaten'. Een geselecteerd record kan op een volgend tabblad worden bijgewerkt.

Er kan gezocht worden tussen de eerder geselecteerde items zelf.

#### <span id="page-16-0"></span>**3.6 Toevoegen**

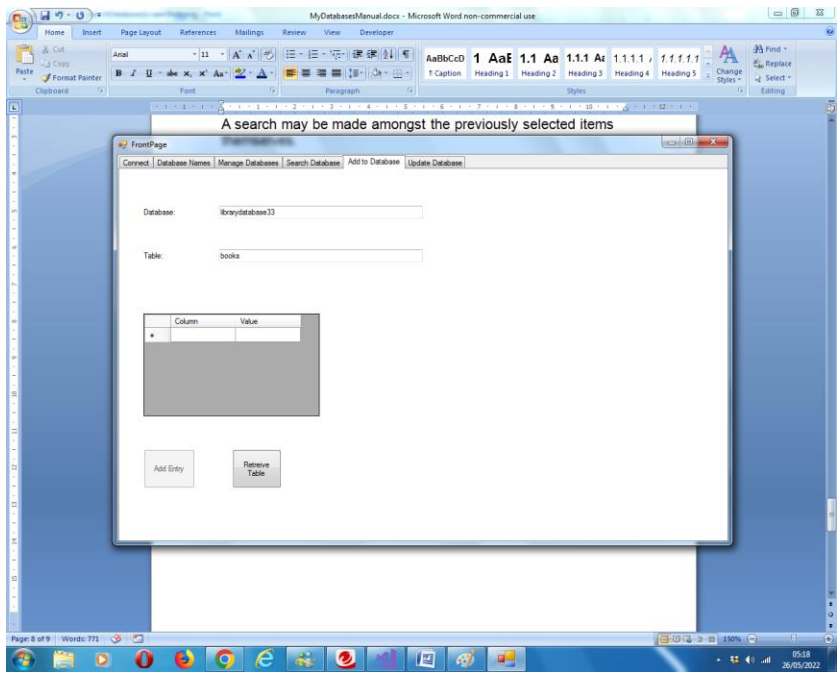

Op dit tabblad kan een item worden toegevoegd aan een tabel van de geselecteerde database. Er wordt automatisch een GUID toegewezen. Zodra een GUID is toegewezen, bestaat deze voor de levensduur van dat record, ongeacht eventuele andere wijzigingen in de andere velden. De datum en tijd van aanmaak worden ook automatisch toegewezen. Het is ook niet mogelijk om dit achteraf te wijzigen.

#### <span id="page-17-0"></span>**3.7 Bijwerken**

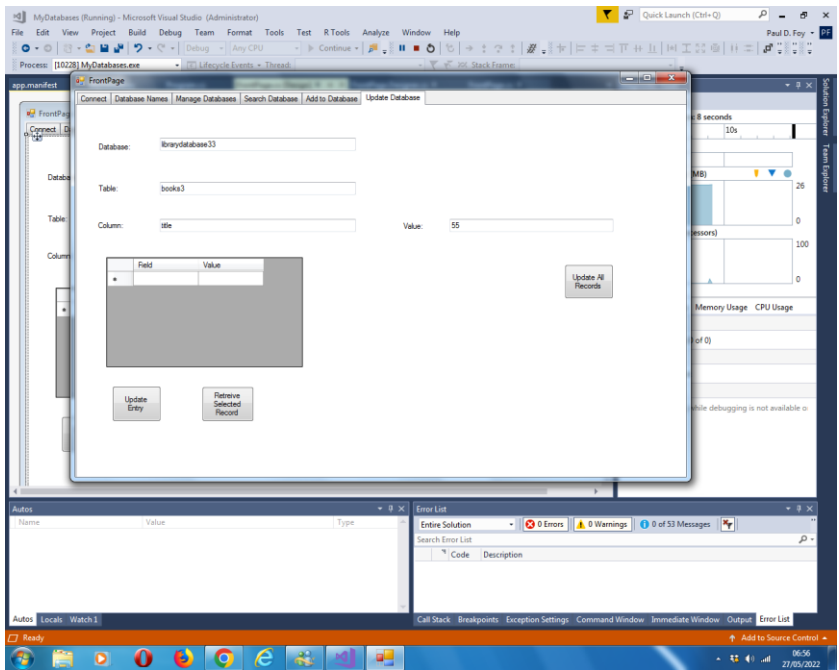

Op dit tabblad kunnen 2 bewerkingen worden uitgevoerd:

(1) een item dat is geselecteerd op het tabblad 'Zoeken' kan worden opgehaald en bijgewerkt in overeenstemming met de tabel waarnaar wordt gezocht (of die op dit tabblad is opgegeven - ze moeten hetzelfde zijn). Het is niet mogelijk om de kolomwaarden 'guid' en ' dateOfEntry ' te wijzigen.

(2) Er kan een waarde worden toegewezen aan de kolom van alle records in de tabel, behalve de twee gereserveerde - dit is de functie van de rechterknop op het tabblad.

# **CALCULATION**  $0 - 0$  3 - 0 8  $F$ ÷. The Transport of Law States and be ela alnudiscia T102881 MuD rand Logic Dr  $\mathbf \Omega$ a4

#### <span id="page-18-0"></span>**3.8 Backup en herstellen**

#### **Back-updatabase:**

Het is mogelijk om een back-up te maken van de volledige inhoud van een eerder geladen database. De back-up wordt opgeslagen in de meegeleverde archiefmap met een bestandsnaam die de databasenaam is die is opgegeven in het tekstvak en een extensie van '. bakken '.

#### **Database herstellen:**

Het is mogelijk om een eerder geback-upte database te herstellen, met een naam die in het tekstvak staat. De databasenaam wordt toegevoegd aan het flexraster voor databasenamen op een ander tabblad.

#### **Database exporteren naar Excel-bestand:**

Het is ook mogelijk om een database te exporteren naar een Excel-bestand. De naam van het Excel-bestand is het databasebestand met de extensie '.xlsx'. Elk bestaand Excelbestand met deze bestandsnaam en extensie wordt overschreven. Het bestand wordt opgeslagen in de archiefmap die is opgegeven op het tabblad Instellingen. Als een bestand niet bestaat, wordt het gemaakt en als het wordt afgesloten, wordt het overschreven.

Paul D Foy Wiskundige Services Limited

november 2022